# $LAB-1$ **Basic Mechatronics Workshop Module 1:Introduction to Mechatronics**

## **Introduction to Control Simulation Software ELCO Lab**

## Dr. Mohamed Abdalbar

Lecturer, Mechatronics Department, Egyptian-Korean Faculty of Technological Industry and Energy, Beni Suef Technological University Email: mh\_abd2001@yahoo.com

1

## LAB-1

## **Introduction to Control Simulation Software ELCO Lab**

## **Tasks**

- 1. Install the ELCO Lab
- 2. Recognize the basic functions of ELCO Lab
- 3. Exercises.

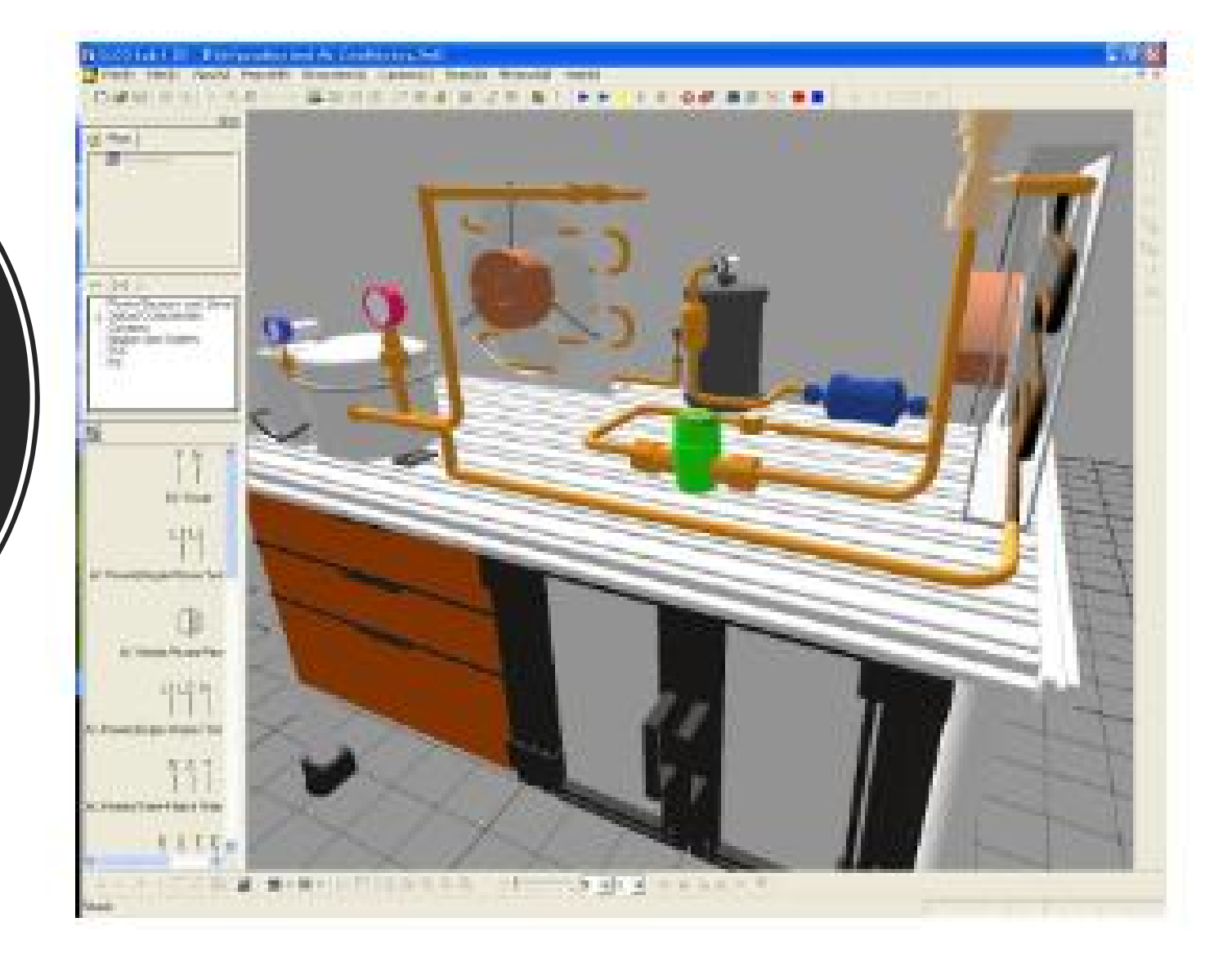

## **Main Features / Characteristics**

- $\checkmark$  Possible design of electro circuits and composition of distributing boards.
- $\checkmark$  Possible simulation connected to electro sequencing and PLC control.
- $\checkmark$  Explanations on electro-mechanical factors and circuits with different practical problemsolving questions provided.
- $\checkmark$  An electro factor library provided with actual images and electro-mechanical symbols of the IEC and KS types.
- $\checkmark$  Possible simulation connected with electro sequencing and PLC control of operating factors.
- $\checkmark$  Mainly used in technology training on electro-mechanical construction and power wiring.
- $\checkmark$  Practical training for the distribution board composition using actual images and for preparing sequence circuit plans
- $\checkmark$  Alternative for the dramatic reduction of materials cost of technology trainings.

## **Lab 1: Install ELCO Lab**

#### **Program Installation**  $1 - 1$

Start Installation Using either the Start Button or the explorer.

#### **Installation Process**

- > Execute "setup.exe" and click [Next]
- $\triangleright$  Enter user name and school name, and click [Next].
- > Select "Complete" and click [Next]
- $\triangleright$  After the installation is completed. Click [Done] to exit Setup.

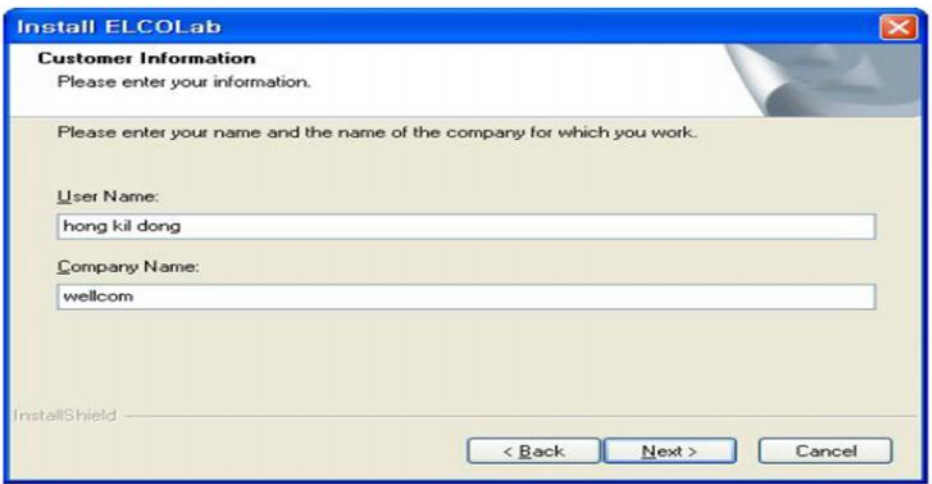

# **Introduction to basic functions of ELCO Lab**

**File menu** 

1- New  $\Box$ 

In the File Men, select [New]. The New dialog appears.

Project, Circuit diagram, Panel design and Ladder diagram icons appear.

Select one of them and click [OK].

- Project: Circuit diagram, panel design and PLC ladder are associated by project, in hierarchical view project is parent set.
- Circuit diagram: Electrical sequence circuit is designed using standard symbols
- Panel design: Panel design with detailed picture of component is displayed and designed.
- · PLC ladder: PLC ladder editor helps user to make PLC programming and simulation of **PLC**

#### $2$ -Open

 $\triangleright$  Open saved file and change disk or folder when you want to open files in different disk or folder.

3-Close

 $\triangleright$  Close current diagram window.

#### $4$ -Save

- $\triangleright$  Save working contents to a file. 5-Save As
- $\triangleright$  Save the diagram with a different file name.

#### 6-Export

 $\triangleright$  You can also export this ELCO Lab data for other program application.

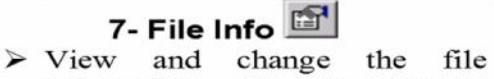

information. Save the diagram with a different file name.

#### 8-Setup Diagram

 $\triangleright$  Set the way to print diagrams This is similar to Page Setup in most word processors with a few extra options for printing of circuit diagrams. It is composed of three sections.

(1) Paper This Select command choose paper size  $(A4\text{-}B0)$  and the orientation of the diagram.

#### $(2)$  Format

Determine which elements to add to the diagram.

It selects Outline, caption, components list and section mark.

#### $(3)$  Margin

Set the margins for the printed diagram.

### 9-Print  $\bigotimes$

 $\triangleright$  Print currently selected diagram.

#### 10-Preview  $\boxed{3}$

 $\triangleright$  Be sure to use Preview before actually printing the diagram.

#### **11-Printer Setup**

 $\triangleright$  Choose printer, paper size, paper orientation.

#### **12-Recent Files**

 $\triangleright$  List the file names you have recently opened or created.  $13$ -Exit

 $\triangleright$  Close ELCO Lab. ELCO Lab asks if the user wants to save diagrams that are not saved yet.

![](_page_7_Figure_0.jpeg)

**Edit Menu**

![](_page_7_Figure_2.jpeg)

# **Control Simulation**

## **View Menu**

![](_page_8_Figure_2.jpeg)

**Help** 

## **What is Tool Bar?**

A collection of buttons for frequently used functions.

## ①**Tool Bar**

O 2 8 8 8 8 8 9 9 0 2 8 8 8 8 8 9 4 8 8 9 8 9 8 1 0 0 1 8 9 8 8 8 8 8 8 0 2 0 5

## ②**Drawing Tool Bar**

![](_page_9_Figure_6.jpeg)

![](_page_10_Figure_1.jpeg)

**Project Menu**

![](_page_11_Picture_27.jpeg)

## **Control Simulation Software ELCO Lab Simulation Menu**

![](_page_12_Picture_6.jpeg)

## **Control Simulation Software ELCO Lab Capture**

The User defined circuit Diagram section or the entire PC screen of PH-Lab can be saved as a video file. The process of composing a circuit or the circuit movements during simulation can be saved.

![](_page_13_Picture_131.jpeg)

LASSON W-B-B-BOGRAAR TO BELLASSA

#### (2) Fixed Section

mouse

Enter the size of the section which you want to record, when this pop-up window appears. Click OK.

apex and drag it to the diagonal direction till the

curse targeted section. When the

mouse button is released, video recording for the defined section starts.

makes

![](_page_13_Picture_132.jpeg)

 $(\alpha)$  $\left( n\right)$ 

## **4-Options**

## **① Video Options**

The codec and quality of the video to record can be set.

Codec: Set the compression format of the video. Select from video codecs installed on the PC.

Recoding Quality: Set the image quality. The file size increases with higher video quality.

Setting the Key frame: Set the location of the standard frame. As the setting value is smaller, the file size increases and the quality is higher.

Setting the Capture Frame: Set the time between each frame. As the setting value is smaller, the file size increases and the quality is higher.

## **Control Simulation Software ELCO Lab Options**

![](_page_15_Picture_12.jpeg)

X To play the recorded video on another PC, the used codec during recording must be installed.

![](_page_15_Picture_13.jpeg)

#### 2 - 7 Window Menu

![](_page_16_Picture_7.jpeg)

![](_page_17_Figure_0.jpeg)

#### 2-8 Help Menu

![](_page_17_Picture_2.jpeg)

## **Control Simulation Software** <sup>2-9</sup> Other Functions in ELCO Lab **ELCO Lab**

Component List is displayed on left at the start of the PH Lab. It consists of 4 tabs at the top, a list of component types, control buttons, and a list of components themselves.

The top 4 tabs are, from left to right, pneumatics, hydraulics, KS electrics, and ISO electrics symbol selection. Click on each tab will display the appropriate symbols in the other window.

The component type list has a tree structure. Clicking on  $+$  sign will expand the component sub-type list, while clicking on sign will collapse the expanded sub-type list. Choose a component type and the components belong to that type are displayed in the component list.

There are 6 control buttons. They are List Type, Pneumatic Line, Hydraulic Line, Electric Line, Join the Line, and Cut the Line buttons, from left to right.

The component list displays the actual component names with or without their schematic view depending on the List Type selection.

![](_page_18_Picture_60.jpeg)

![](_page_19_Figure_1.jpeg)

This button changes the way component list is displayed. It could be a schematic symbol with name or name only. Click this button to toggle between these two.

![](_page_19_Picture_3.jpeg)

Click the electric line buttons and move cursor to the diagram window. The arrow cursor with small letter e will be appeared. You can draw lines to connect various components in the circuit. Double-click to mark the end of the current line. Once finished, the line is adjustable by dragging the end of the line. To exit line drawing mode, press ESC key.

 $rac{b-b}{b-b}$ 

**JF** 

P AC Power(Single-Phase Two-

© AC Single-Phase Power Point

AC Power(Single-Phase Three

AC Power(Three-Phase Three) AC Power(Three-Phase Four-'

© DC Power

P Power Supply

D Jumper-to Label D- Jumper-to Label

**V** Neutral © Common **©** Ground **©** Ground ₹ Open Fuse  $&$ Fuse A Jumper

 $*$ 

## 3 Join the Line  $\frac{1}{2}$

This button joins two connected lines into one single line.

Select two lines connected end-to-end, and then click this button to combine those two lines into a single line.

### 4 Cut the Line

Cut the line into two at the selected point.

Click this button and move the mouse cursor over the line to cut. The cursor will be changed to a circle. Click on the line and there will be two lines. Initially, they are connected end-to-end. You can move and adjust these new lines freely.

#### 2-Displacement Chart

Displacement Chart is not displayed unless the user selects it on from View menu. The chart is divided into two parts; components list on the left, graph on the right. The component list on the right displays component ID and component name. The graph is drawn on the right of the appropriate component.

There are 4 buttons at left bottom to control the component list. They are Remove, Add, Move Up, and Move Down buttons.

![](_page_20_Figure_7.jpeg)

#### 1 Add

This button displays the component list with the tab Displacement selected.

The list components are those that can be added to the Time Displacement Chart. Click on the box in front of component ID to Add/Remove the component to the chart. The added components have check mark in the box.

![](_page_20_Picture_11.jpeg)

#### $(2)$  Remove  $\boxed{\times}$

Select a component in the list and click this button to remove the component from the Time Displacement Chart.

 $(3)$  Move Up, Move Down

![](_page_21_Picture_161.jpeg)

#### **3-Drawing Tools**

These tools are not essential to create a circuit diagram but are useful to add comments and explanations.

There are 9 buttons to be used in drawing. Among them, the text button will be described separately, and the other 8 buttons are described here.

#### 1 Ready &

"Ready" means ready for simulation, and actually it is a mode in which you can create/modify the circuit. You can select and modify "drawn" pictures in this mode.

#### $(2)$  Line

Draw a descriptive line. It is different from the pipeline you can create using Pipeline buttons on the component list. Click on the button, move mouse cursor over a diagram window and drag the mouse.

#### $\bigcirc$  Arrow  $\bigcirc$

Draw arrow headed lines. Usage is the same as line drawing.

#### $4-Writing$

Select the writing button and click on the diagram window to open a dialog box. Select font, type, and size, then write the text in the box at the bottom. Click on Done button to finish.

The written text resides in a "text area" on the diagram window. The text area could be resized and moved freely.

Double click on the text on the diagram window to edit the text.

#### $\textcircled{4}$  Rectangle

![](_page_21_Picture_15.jpeg)

### $(5)$  Circle  $\Box$

Create a circle or eclipse.

#### $\circ$  Color  $\mathscr{L}$ .

Select color or change color for the selected drawn object.

#### (7) Line Thickness

Select or change the line thickness.

![](_page_21_Picture_22.jpeg)

Select or change the line type of descriptive line, arrow, rectangle, and circle. Select an item and click on the button to change the line type of the selected item.

There are five different line types to choose from. To select a line type, click on the triangular mark on the right.

![](_page_21_Picture_25.jpeg)

the

the

 $\overline{\bigcirc}$ 

up

![](_page_22_Picture_34.jpeg)